# Como cadastrar Estrutura Curricular

Esta funcionalidade permitirá ao usuário realizar o cadastro de uma estrutura curricular. Essa operação possibilita que sejam cadastrados módulos e disciplinas à estrutura curricular em questão.

# **Entre no SIGAA e utilize a seguinte funcionalidade.**

## **Clique em:**

## *SIGAA > Módulos > Formação Curricular > Curso > Estrutura Curricular > Cadastrar*

### **A seguinte tela será exibida:**

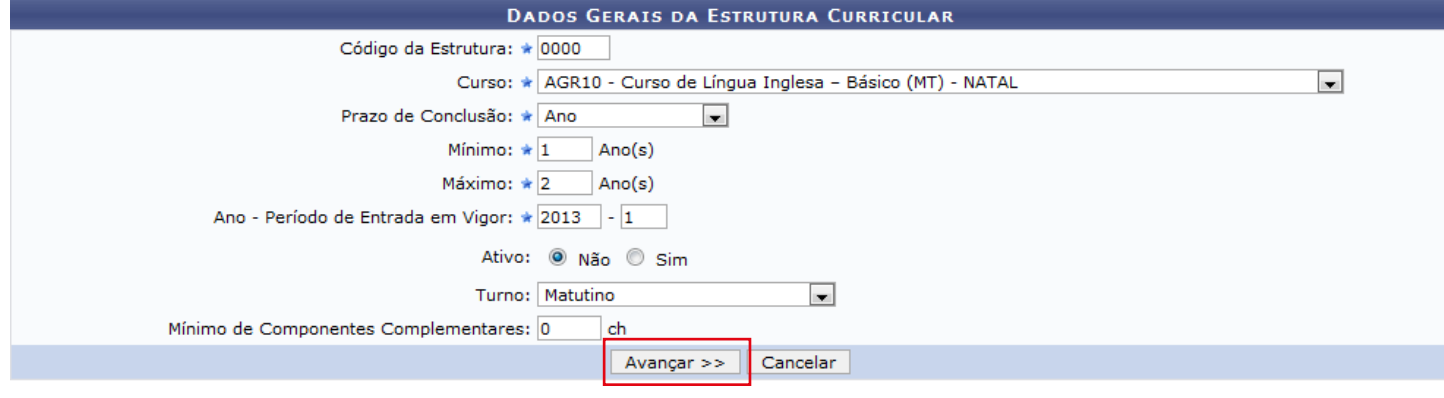

\* Campos de preenchimento obrigatório.

**Formação Complementar** 

#### **Para continuar o processo clique em** *Avançar***. Caso desista de realizar a operação clique em** *Cancelar***.**

### **O sistema exibirá a seguinte tela:**

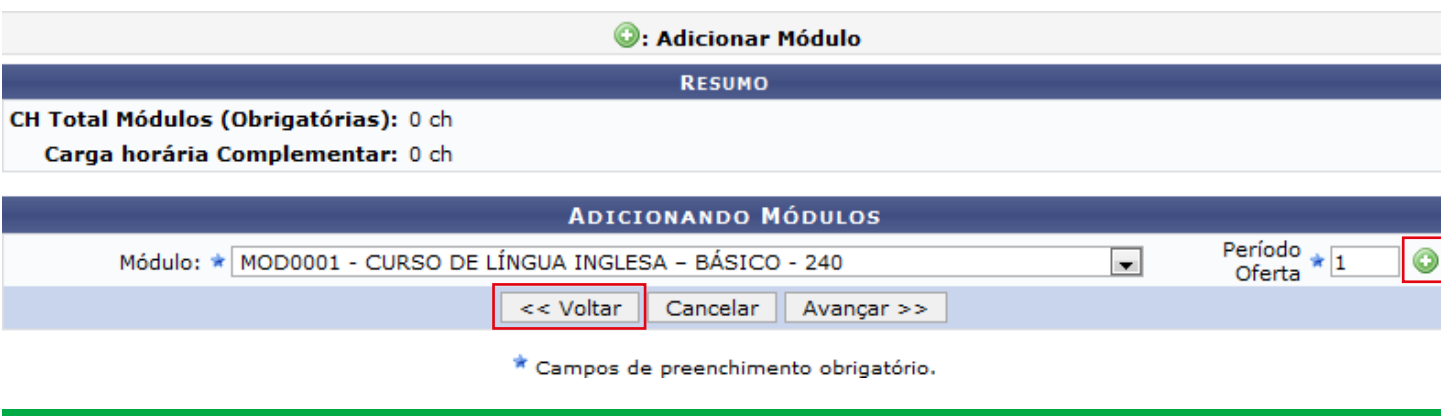

**Na tela apresentada acima, o usuário poderá adicionar um módulo à estrutura curricular selecionando o**  *Módulo* **desejado dentre as opções disponibilizadas pelo sistema e fornecendo o** *Período Oferta* **deste módulo.**  Clique no ícone **para confirmar a operação.** 

**Para voltar para a tela anterior clique em** *Voltar***.**

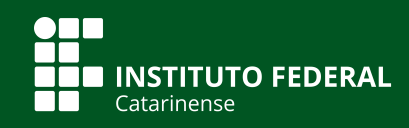

**Quer saber mais? Acesse o site** *manuais.dti.ifc.edu.br*

## **A tela será recarregada da seguinte maneira:**

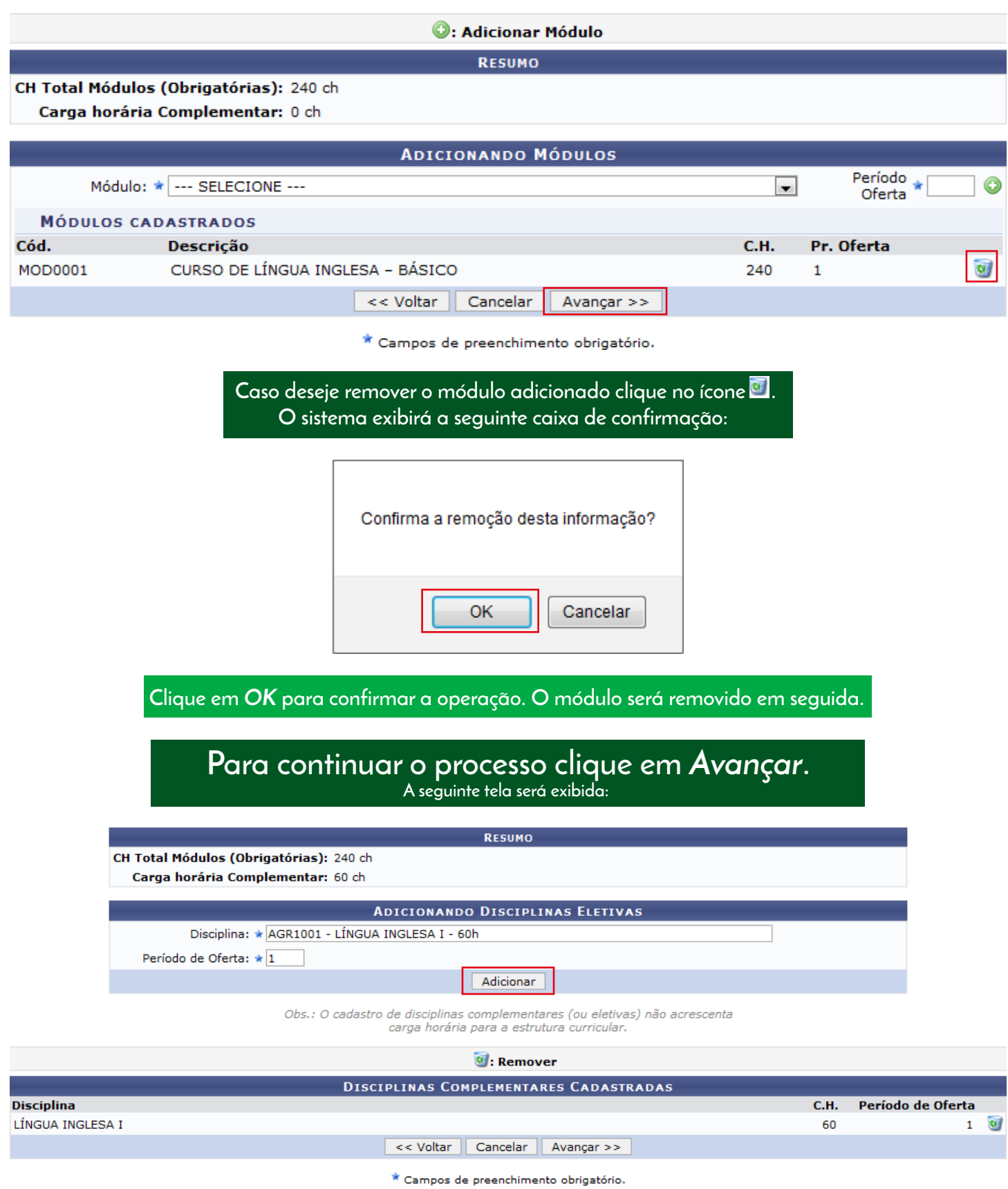

**Na tela apresentada acima, o usuário poderá adicionar disciplinas a estrutura curricular. Para isso, informe o nome ou código da** *Disciplina* **e forneça o** *Período de Oferta* **da disciplina que deseja adicionar. Ao inserir as letras iniciais da disciplina, o sistema exibirá uma lista de nomes para facilitar a busca do usuário. Clique em**  *Adicionar* **para dar prosseguimento a operação. A disciplina será listada na seção** *Disciplinas Complementares Cadastradas***, assim como mostra a tela acima. O usuário poderá remover a disciplina cadastrada clicando no ícone .**

į

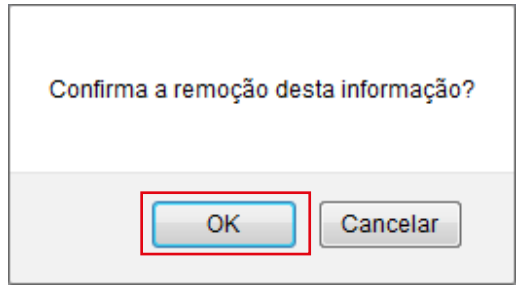

**Clique em** *OK* **para confirmar a operação. A disciplina será removido em seguida.** 

#### **Para continuar o processo clique em** *Avançar***. A seguinte tela será exibida:**

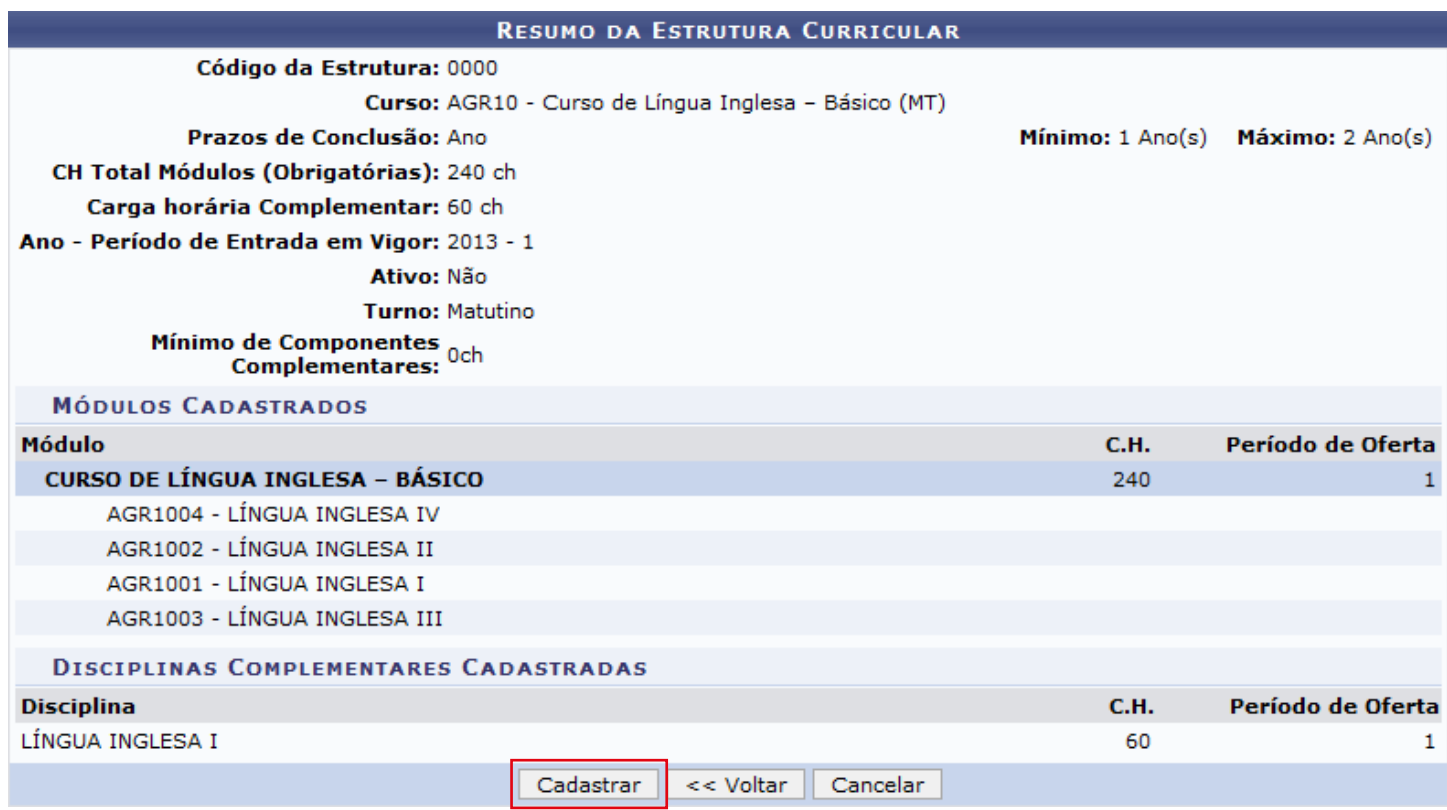

**Para confirmar o cadastro clique em** *Cadastrar*  **e a seguinte mensagem será exibida:** 

Estrutura Curricular Cadastrada com Sucesso